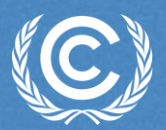

# **Implementation of the Enhanced Transparency Framework**

*Crowne Plaza Hotel, Riyadh, Saudi Arabia*

**UNFCCC Secretariat** 21–25 April 2024

# **Live demo**

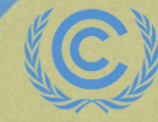

**United Nations**<br>Climate Change

### **Live Demo**

### $\circled{\mathbb{C}}$  ETF | TOOLS

: . ്ട്

### Please select one of the ETF reporting tools

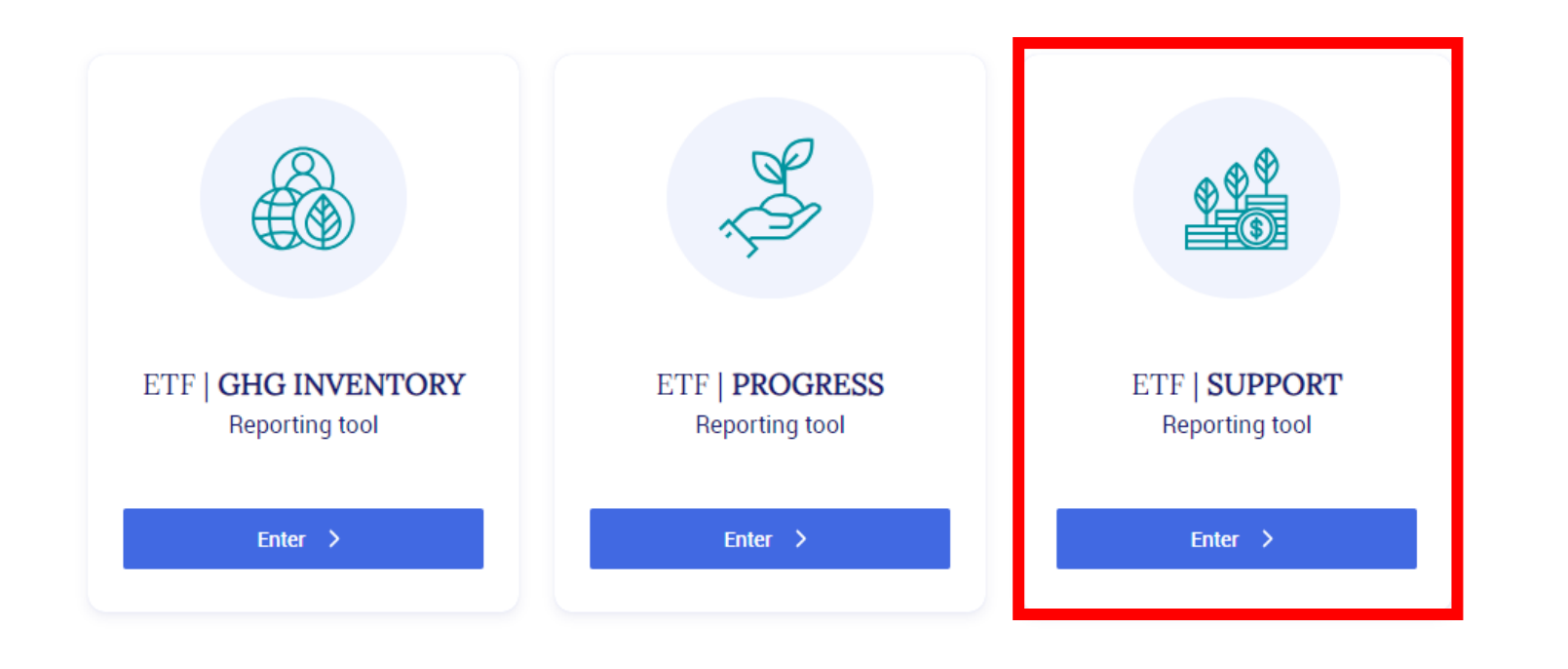

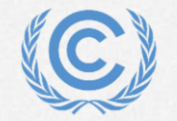

**United Nations** Climate Change

#Together4Transparency

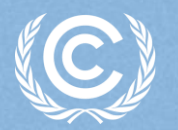

**United Nations Climate Change** 

**Implementation of the Enhanced Transparency Framework**

# **Hands-on training on ETF reporting tools**

### **Pedro Torres**

Programme officer UNFCCC Secretariat

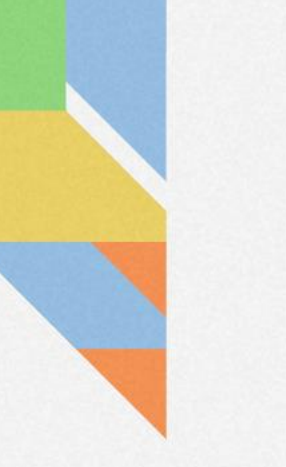

### **Objective**

### **At the end of the training session, the participants will be able to:**

- ❖ Access to the ETF Reporting Tools
- ❖ Create a new version
- ❖ Specify version setting
- ❖ View and access FTC CTF versions
- ❖ Change version settings
- ❖ View and move through reporting data using navigation tree
- ❖ Add/modify/export data in the data entry grid
- ❖ Export/import of data entry grids to Excel
- ❖ Generate/download static reporting tables

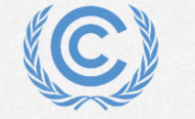

# **Hands-on training**

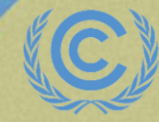

**United Nations** Climate Change

### **Housekeeping rules and Disclaimer**

- For this training session, access is provided for each participant for a **Demo Party** account
- Please **feel free to ask questions** while performing the exercises
- The current version used in the hands-on training is still a **testing version** of the tool
- Some **data loss may occur until the final version of the tool is deployed** later this year for Parties to prepare their submission
- Please **DO NOT** use the current test version of the ETF Reporting Tools to **start your official submission**

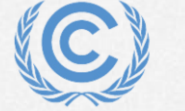

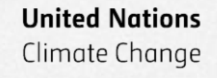

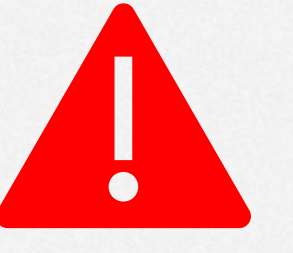

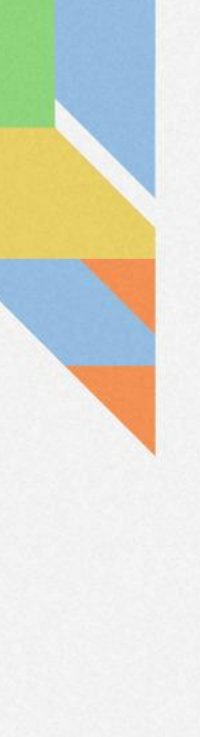

### **Exercises**

- **Exercise 1**: Log-in to the ETF reporting tool
- **Exercise 2**: Creating a blank CTF version
- **Exercise 3**: Specify version settings
- **Exercise 4**: Add and change records through navigation tree
- **Exercise 6:** Add and modify data in the data entry grids
- **Exercise 7**: Add and modify comments in data entry grids
- **Exercise 8**: Export and import data entry grids with Excel
- **Exercise 9**: General reporting tables

**Support Reporting Tool**

[https://unfccc.int/ETF-Support-RT-](https://unfccc.int/ETF-Support-RT-HandsOnTraining)**HandsOnTraining** 

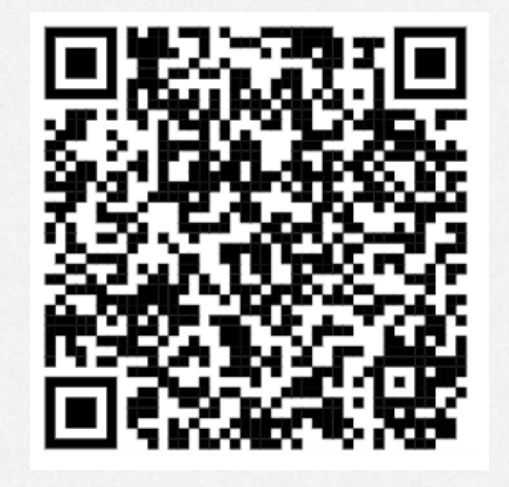

*Please scan the QR code to download this presentation*

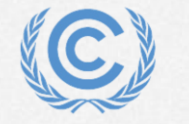

### #Together4Transparency

# **Exercise 1: Log-in to the ETF reporting tool**

- **Step 1: Use any internet browser on** your personal computer : <https://apps.unfccc.int/home>
- **Step 2: Follow the given instructions** you see on screen when trying to log-in to the tool
- **Step 3**: Select the **ETF Support reporting tool**

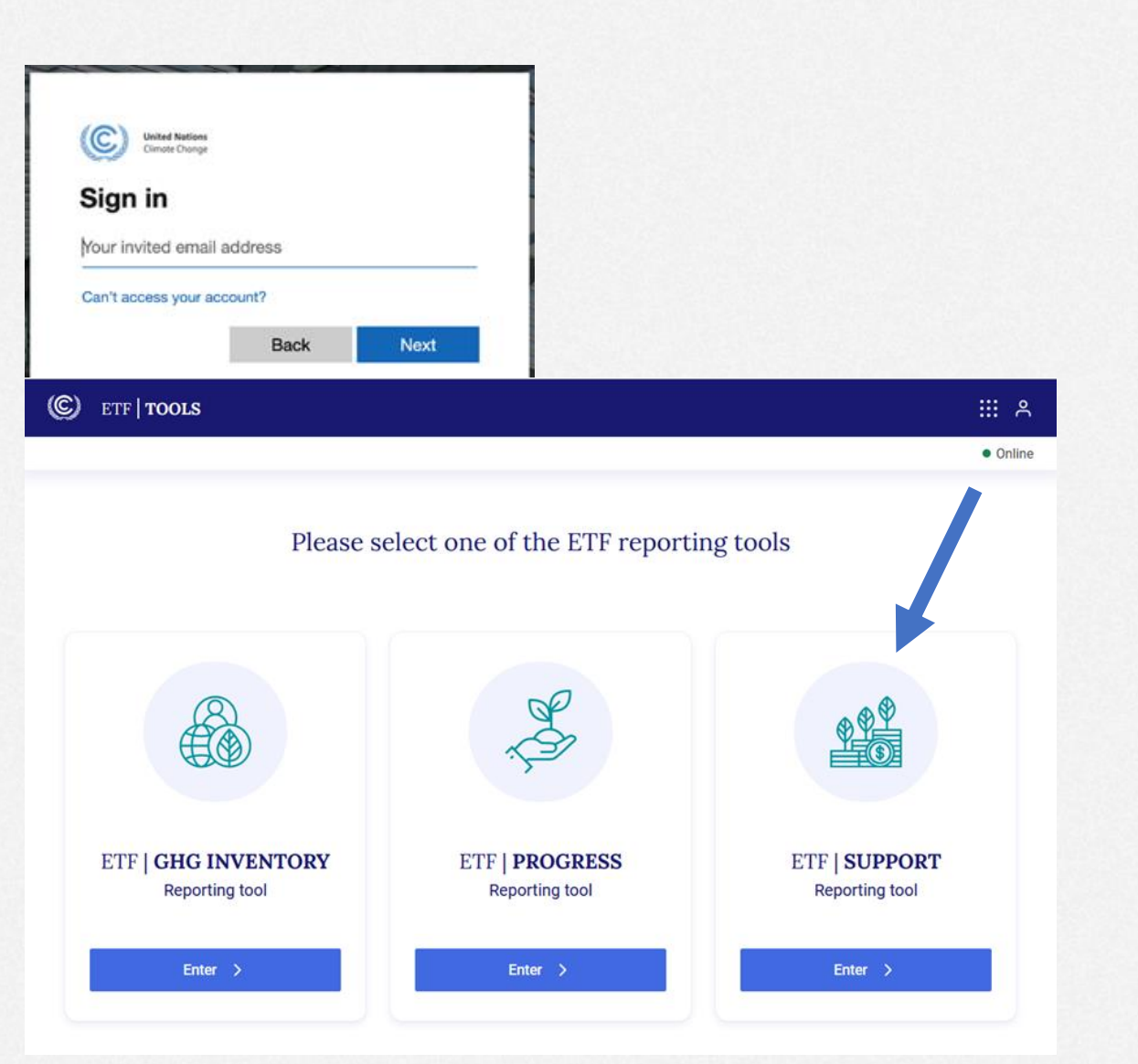

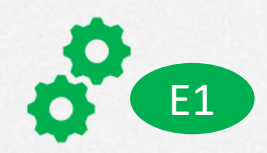

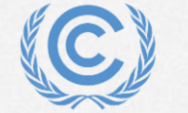

**United Nations** Climate Change

## **Exercise 2: Creating a blank CTF version**

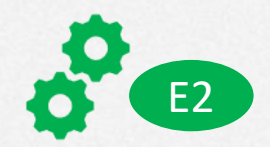

- **Step 1**: "**Create blank version**" and follow the steps.
- **Step 2: Select any submission year** (i.e., 2024) and "default version" to create your version.
- **Step 3**: Note the version standardized identification code **(XXX-CTF-FTC-YYYY-V0.0)**

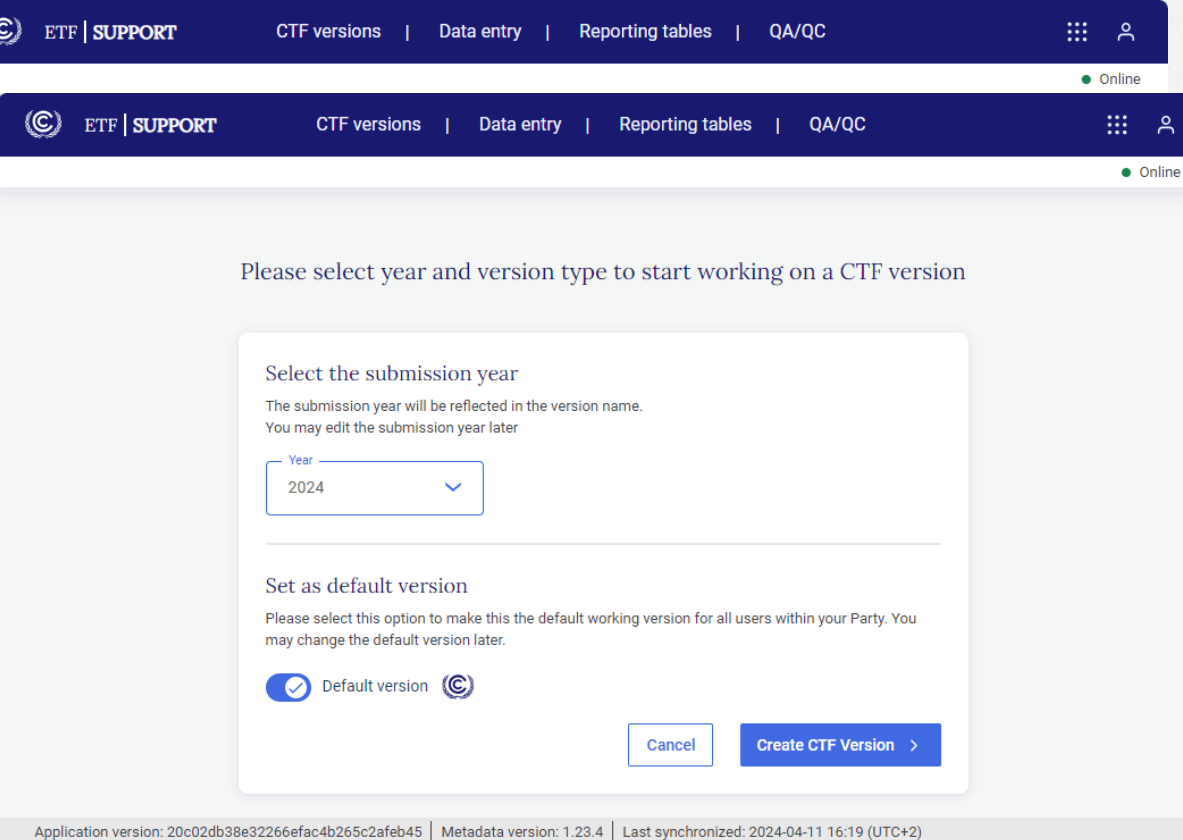

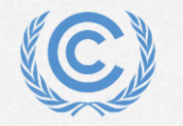

# **Exercise 3: Specify version settings**

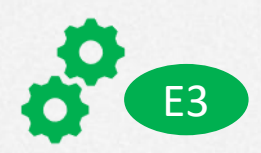

### **Type of information**

- **Step 1: Report information on support** provided and mobilized: **Select** *Yes*
- **Step 2**: You are reporting as: **Select** *Other Party*
- **Step 3**: Report information on support needed and received: **Select** *Yes*

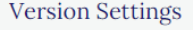

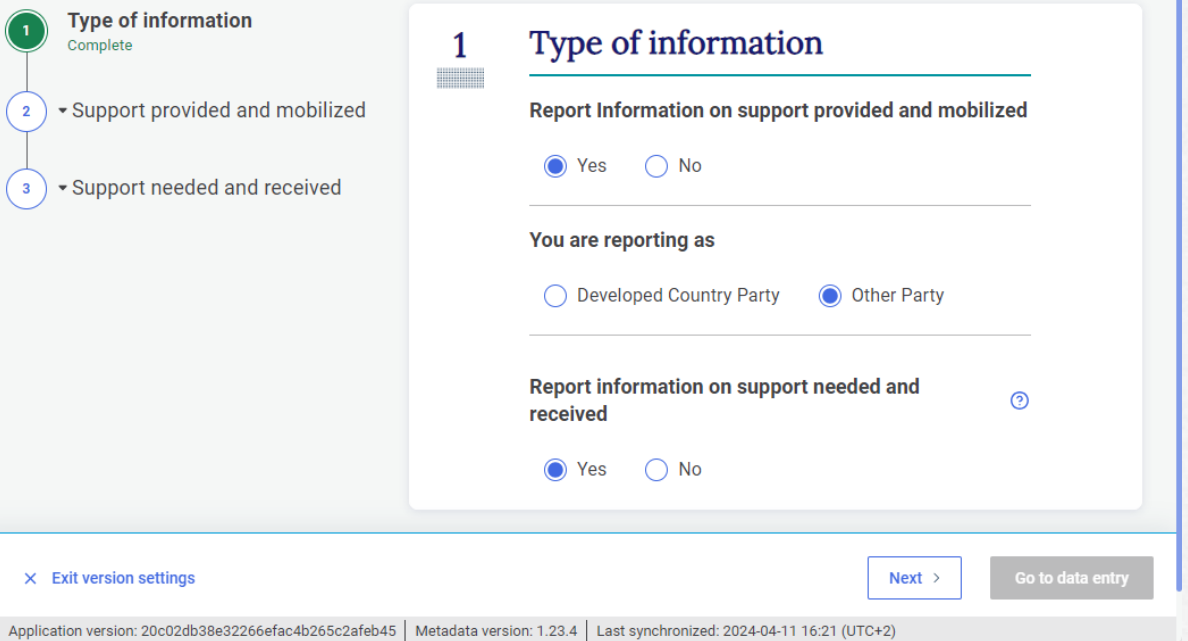

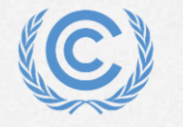

#Together4Transparency

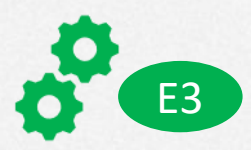

#Together4Transparency

**2. Support provided and mobilized > 2.1 Settings for using common tabular format > Financial**

- **Step 1:** Report information on financial support provided (bilateral, regional and other channels) using common tabular formats (Table III.1): *Select both years*
- **Step 2: Report information on financial support** provided (multilateral channels using common tabular formats (Table III.2): *Select both years*
- **Step 3**: Report information on finance mobilized through public interventions using common tabular formats (Table III.3): S*elect both years*

#### **Version Settings**

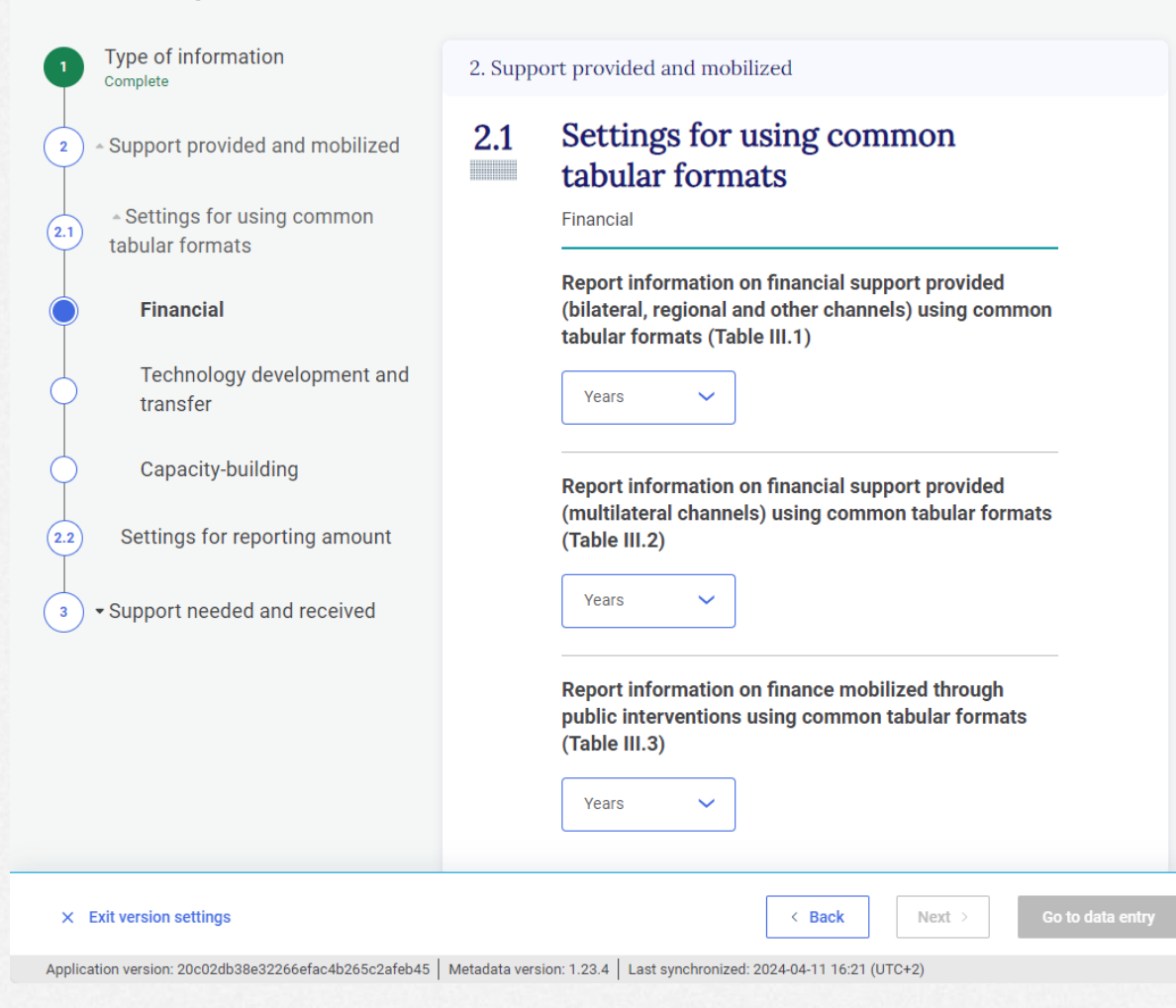

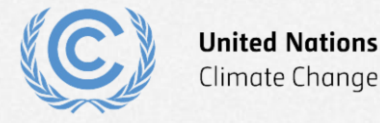

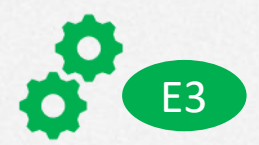

**2. Support provided and mobilized > 2.1 Settings for using common tabular format > Technology development and transfer**

• **Step 1:** Does Financial support provided and mobilized (as reported in table III.1-3) contribute to technology development and transfer objectives? **Select** *Yes*

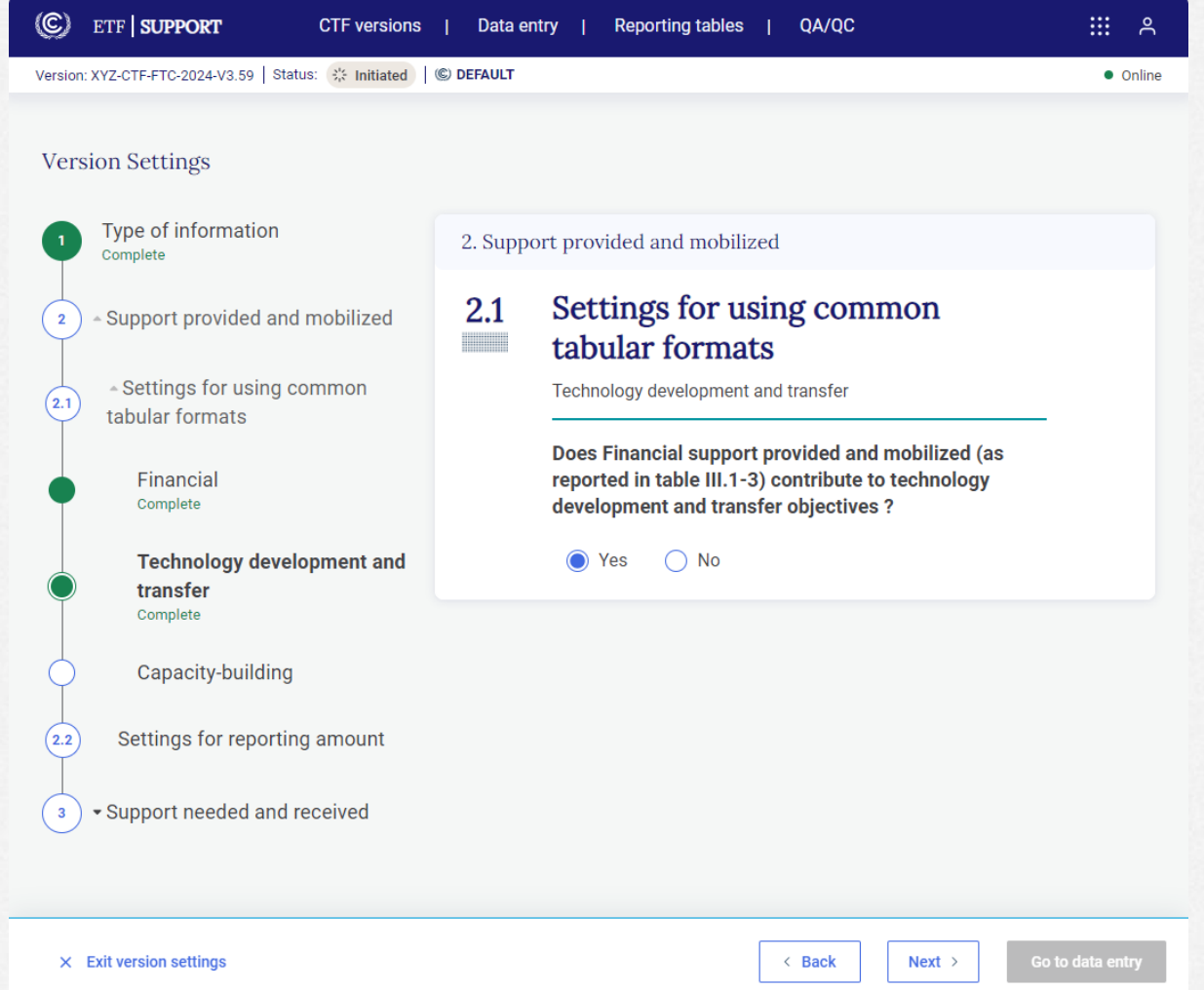

Application version: 20c02db38e32266efac4b265c2afeb45 | Metadata version: 1.23.4 | Last synchronized: 2024-04-11 16:21 (UTC+2)

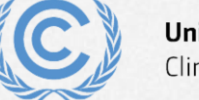

### #Together4Transparency

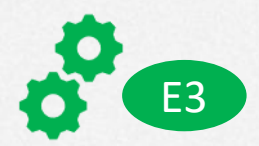

**2. Support provided and mobilized > 2.1 Settings for using common tabular format > Capacity-building**

• **Step 1:** Does Financial support provided and mobilized (as reported in table III.1-3) contribute to capacity-building objectives? **Select** *Yes*

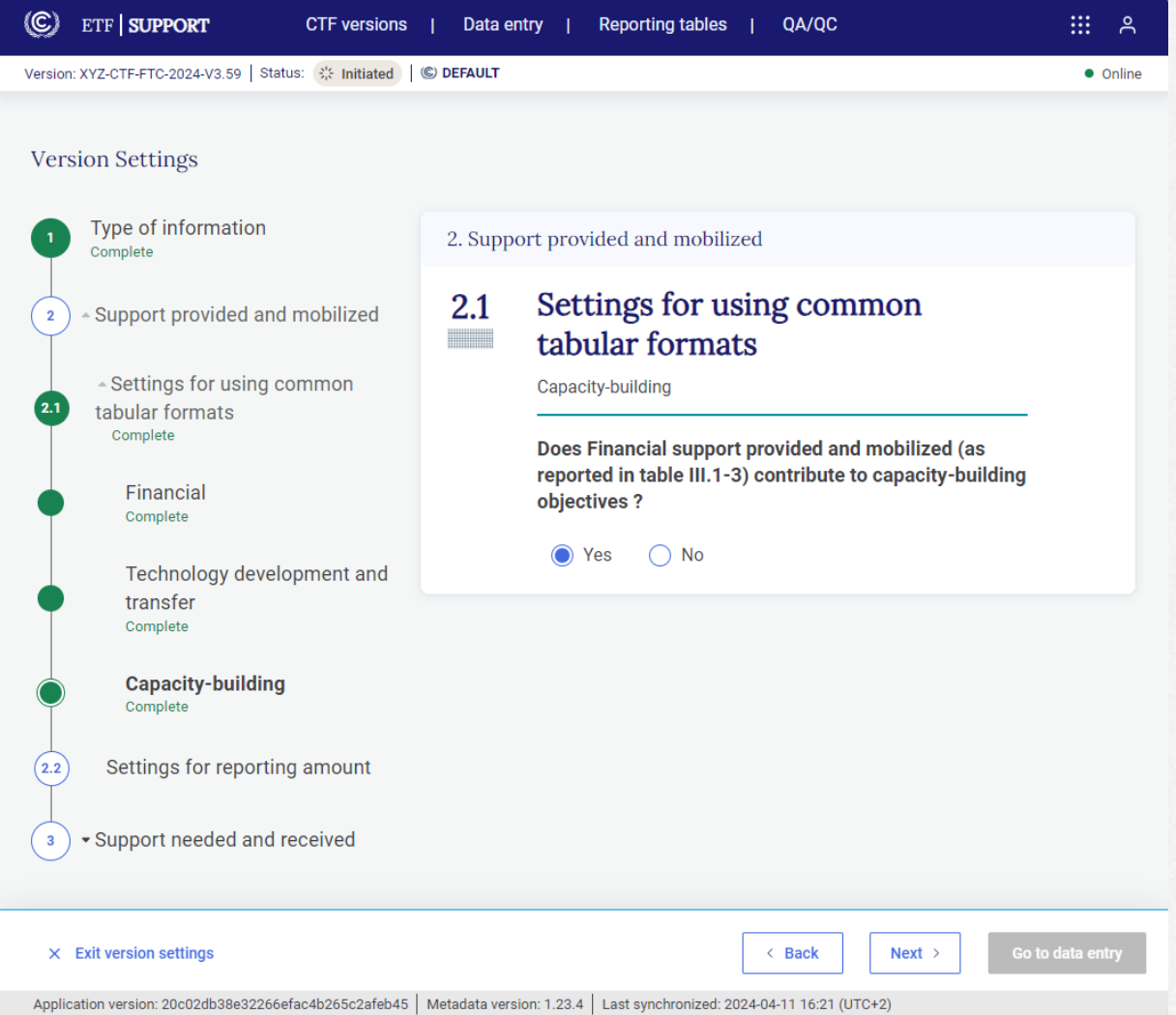

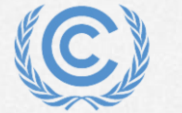

#### **United Nations** Climate Change

#Together4Transparency

Complete

Complete

Complete

**Settings f** Complete

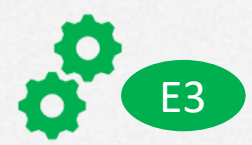

**2. Support provided and mobilized > 2.2 Settings for reporting amount**

- **Step 1: Report amount in grant equivalent Select** *Yes*
- **Step 2: Select domestic currency Select one option (e.g. SAR)**
- **Step 3: Exchange rate Input the amount in domestic currency equivalent to 1 USD** Note: If needed, different exchanges rates can be used for different reporting years and tables III.1-3
- **Step 4:** The system provides automatic conversion of currency **Select** *Yes*
- **Step 5: Select default currency Select domestic currency**

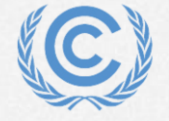

**United Nations** Climate Change

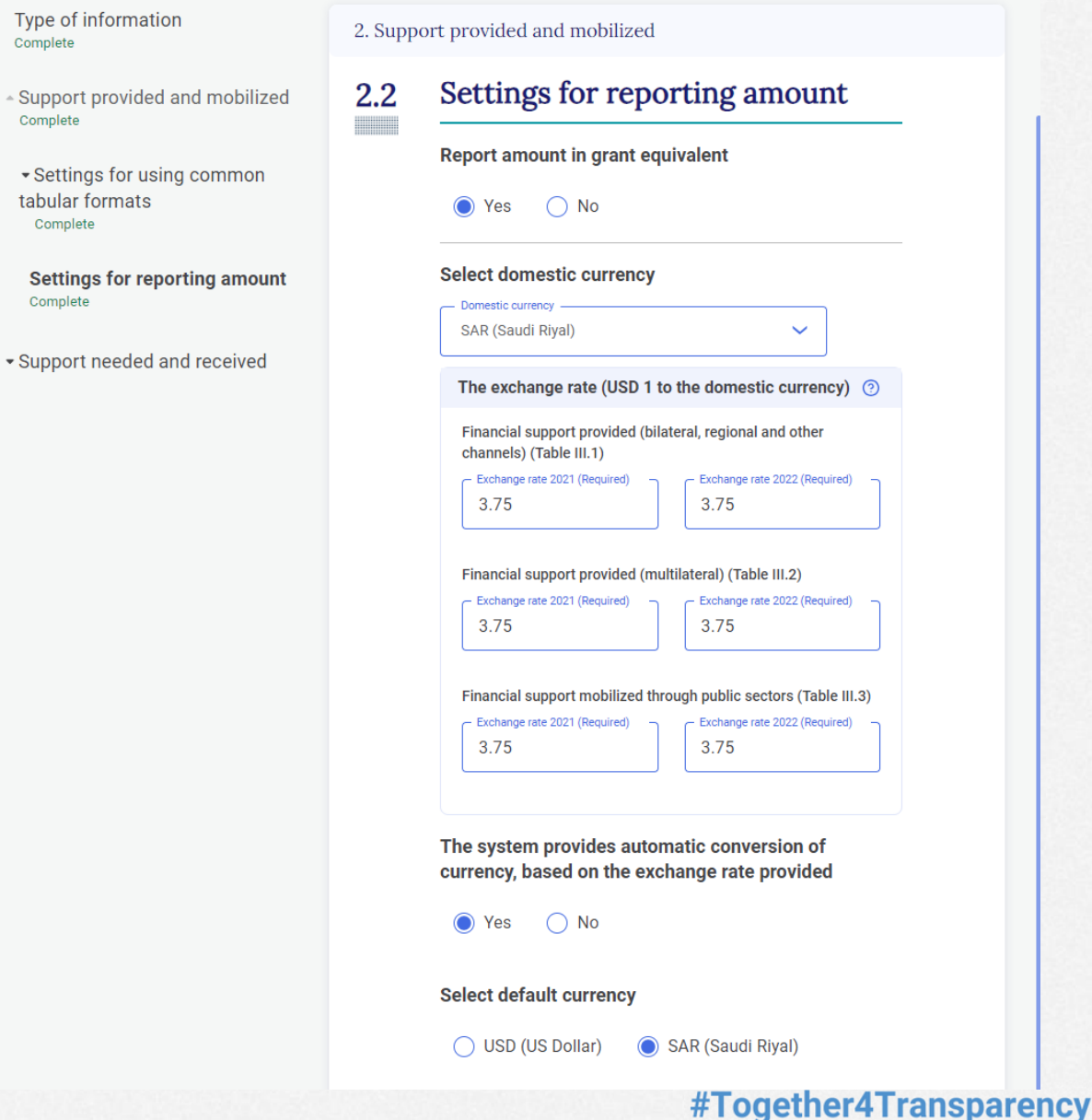

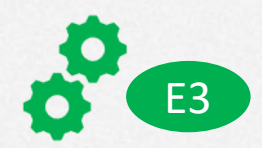

**3. Support needed and received > 3.1 Settings for using common tabular format > Financial**

- **Step 1: Report information on financial support** needed using common tabular formats (Table  $III.6$ : **Select** *Yes*
- **Step 2: Report information on financial support** received using common tabular formats (Table  $III.7)$ : **Select** *Yes*

#### **Version Settings**

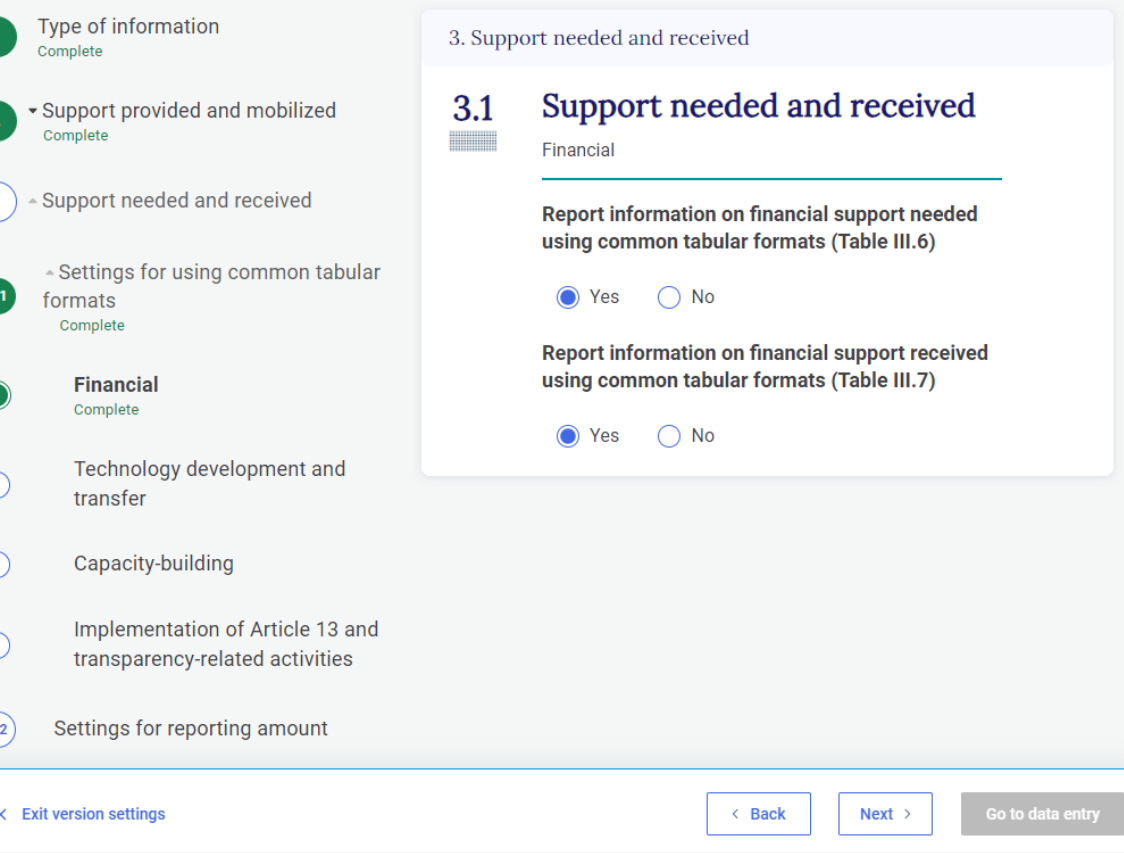

Application version: 20c02db38e32266efac4b265c2afeb45 | Metadata version: 1.23.4 | Last synchronized: 2024-04-11 16:21 (UTC+2)

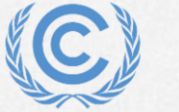

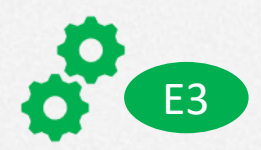

#Together4Transparency

**3. Support needed and received > 3.1 Settings for using common tabular format > Technology development and transfer**

- **Step 1:** Does financial support needed (as reported in Table III.6) contribute to technology development and transfer objectives? **Select** *Yes*
- **Step 2: Does financial support received (as** reported in Table III.7) contribute to technology development and transfer objectives? **Select** *Yes*

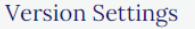

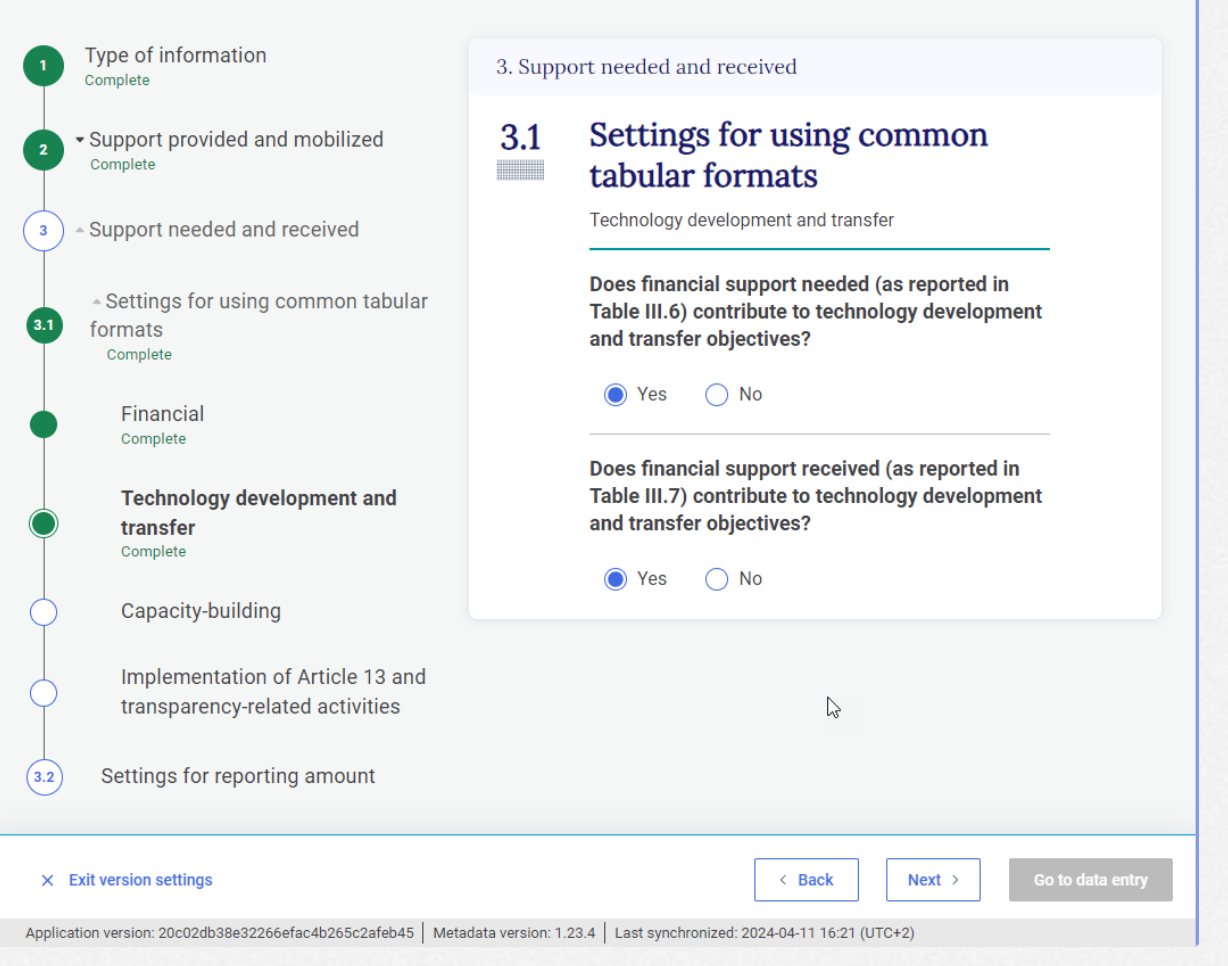

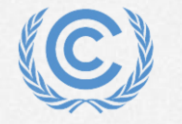

**United Nations** Climate Change

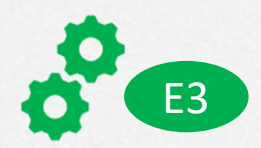

**3. Support needed and received > 3.1 Settings for using common tabular format > Capacity-building**

- **Step 1:** Does financial support needed (as reported in Table III.6) contribute to capacitybuilding objectives? **Select** *Yes*
- **Step 2: Does financial support received (as** reported in Table III.7) contribute to capacitybuilding objectives? **Select** *Yes*

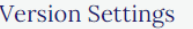

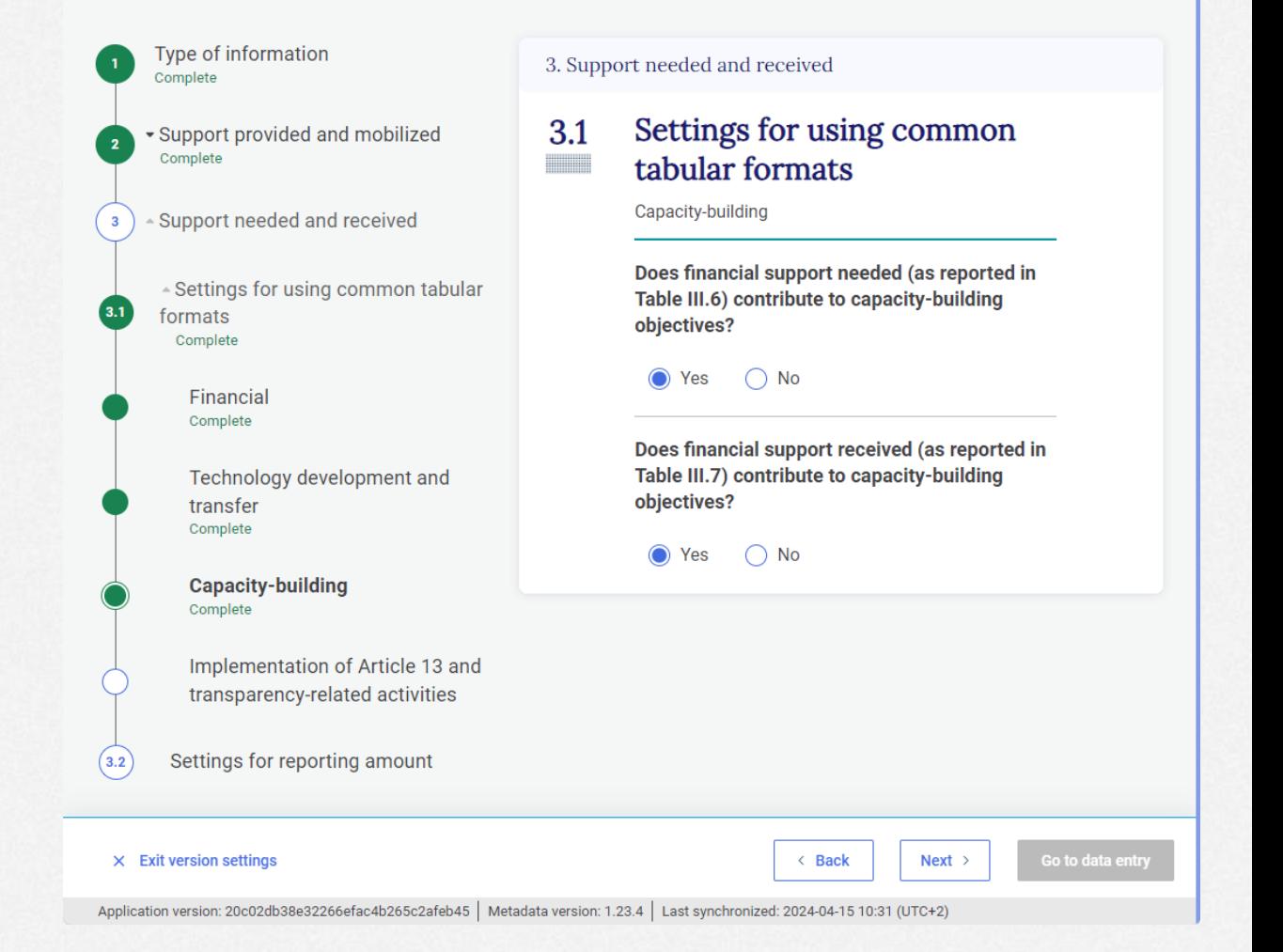

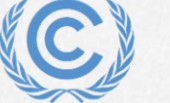

### #Together4Transparency

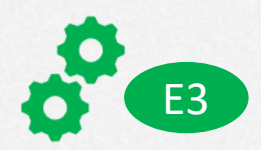

Go to data entry

#Together4Transparency

**3. Support needed and received > 3.1 Settings for using common tabular format > Implementation of Article 13 and transparencyrelated activities**

- **Step 1:** Report information on support needed for the implementation of Article 13 of the Paris Agreement and transparency-related activities (Table III.12): **Select** *Yes*
- **Step 2:** Report information on support received for the implementation of Article 13 of the Paris Agreement and transparency-related activities (Table III.13): **Select** *Yes*

#### **Version Settings**

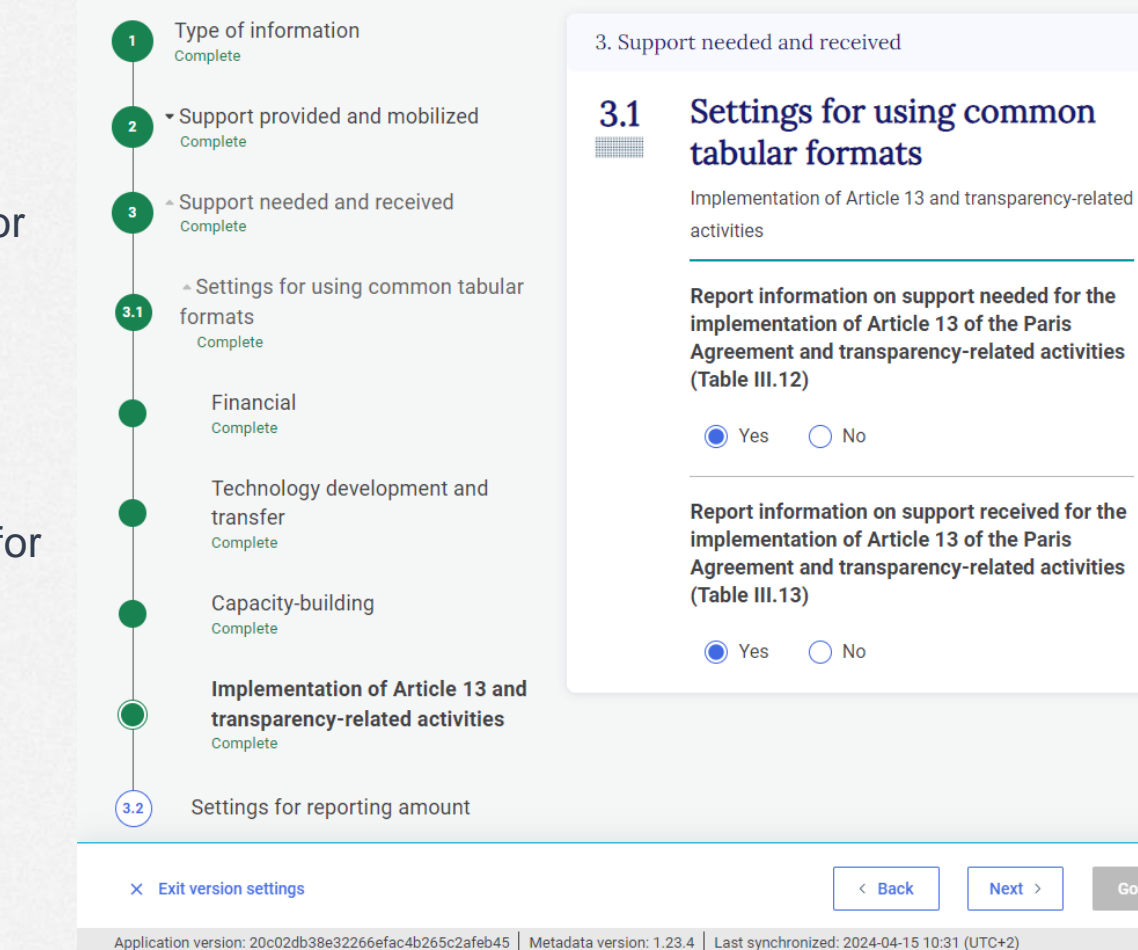

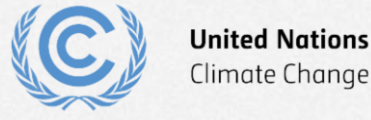

E3

 $\odot$ 

- **3. Support needed and received > 3.2 Settings for reporting amount**
- **Step 1**: Select domestic currency **Select one option (e.g. SAR)**
- **Step 2: Exchange rate Input the amount in domestic currency equivalent to 1 USD**

Note: If needed, different exchanges rates can be used for different reporting years and tables III.6-7 and tables III.12-13

- **Step 3:** The system provides automatic conversion of currency **Select** *Yes*
- **Step 4: Select default currency Select domestic currency**
- **Step 5**: Note the version standardized identification code (XXX-CTF-FTC-YYYY-V0.0) and click *Go to data entry*

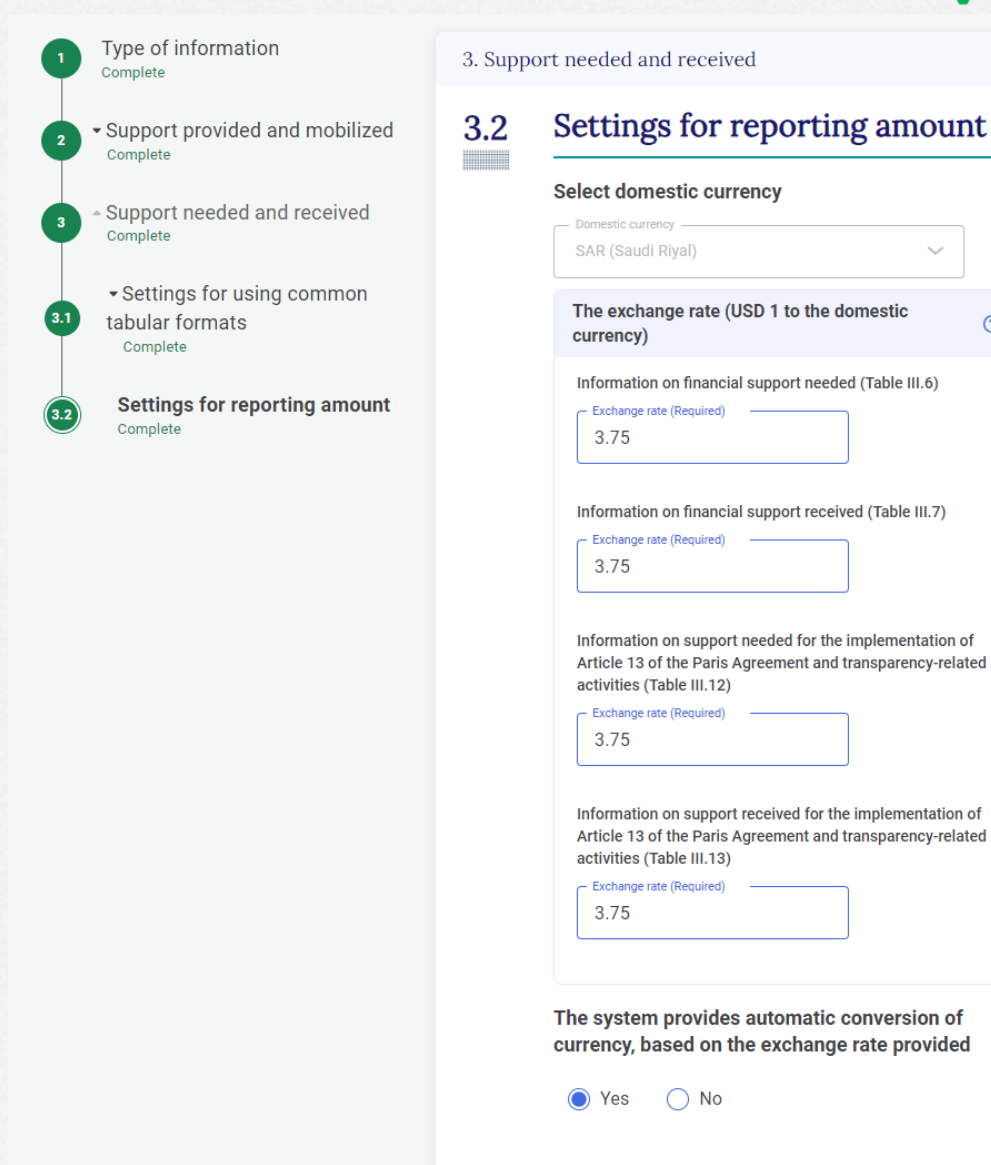

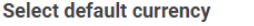

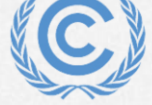

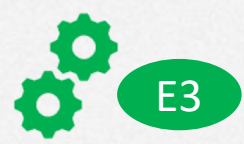

 $\odot$ 

### **3. Support needed and received > 3.2 Settings for reporting amount**

- **Step 1: Select domestic currency Select one option (e.g. SAR)**
- **Step 2: Exchange rate Input the amount in domestic currency equivalent to 1 USD** Note: If needed, different exchanges rates can be used for different reporting years and tables III.6-7 and tables III.12-13
- **Step 3: The system provides automatic** conversion of currency **Select** *Yes*
- **Step 4: Select default currency Select domestic currency**
- **Step 5**: Click *Go to data entry*

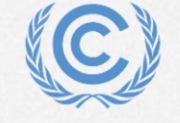

**United Nations** Climate Change

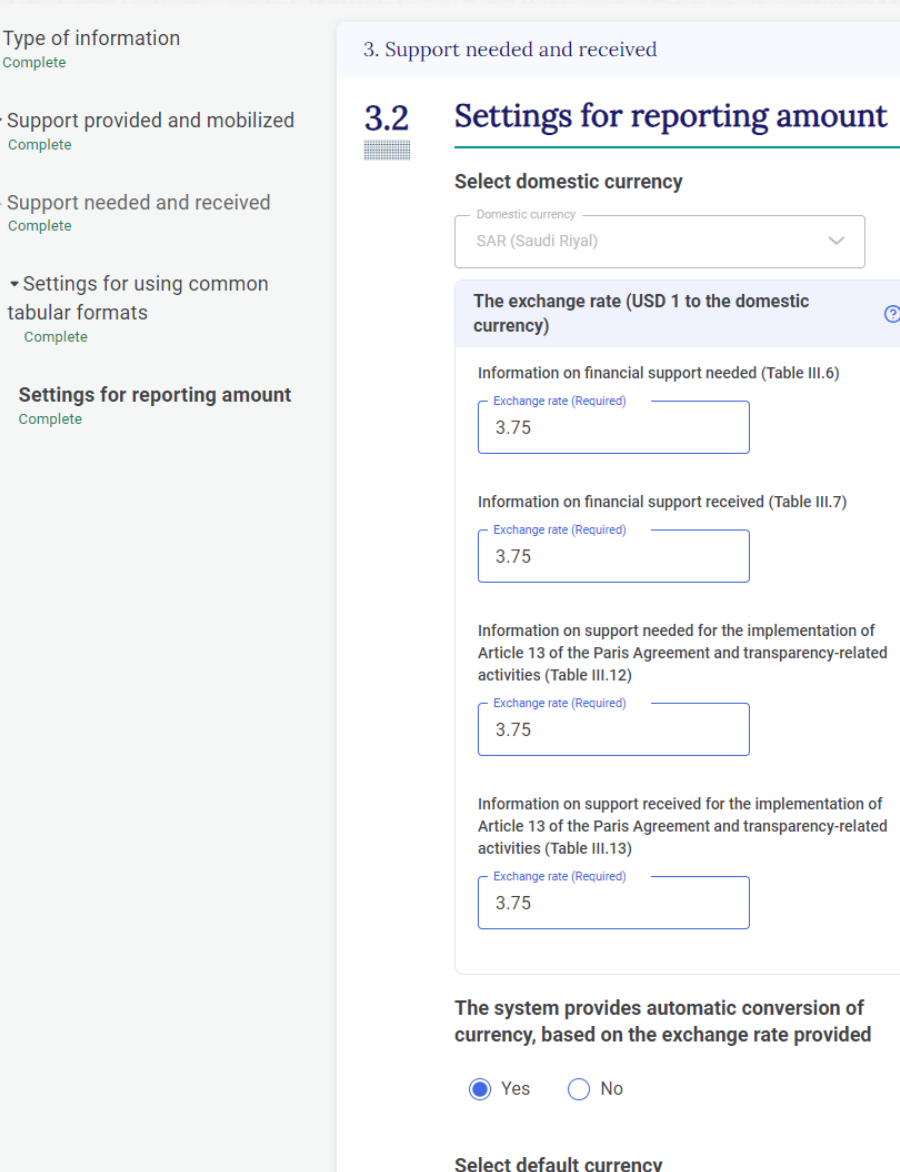

 $\overline{\mathsf{S}}$ 

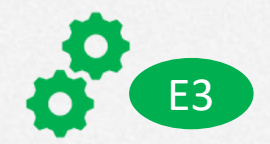

- **Step 1: Note the version name at the** top left corner of the screen
- **Step 2:** Note the navigation tree for data entry
- **Step 3: Note the plus sign indicating** that data can be entered under this tree branch

### **End of Exercise 3**

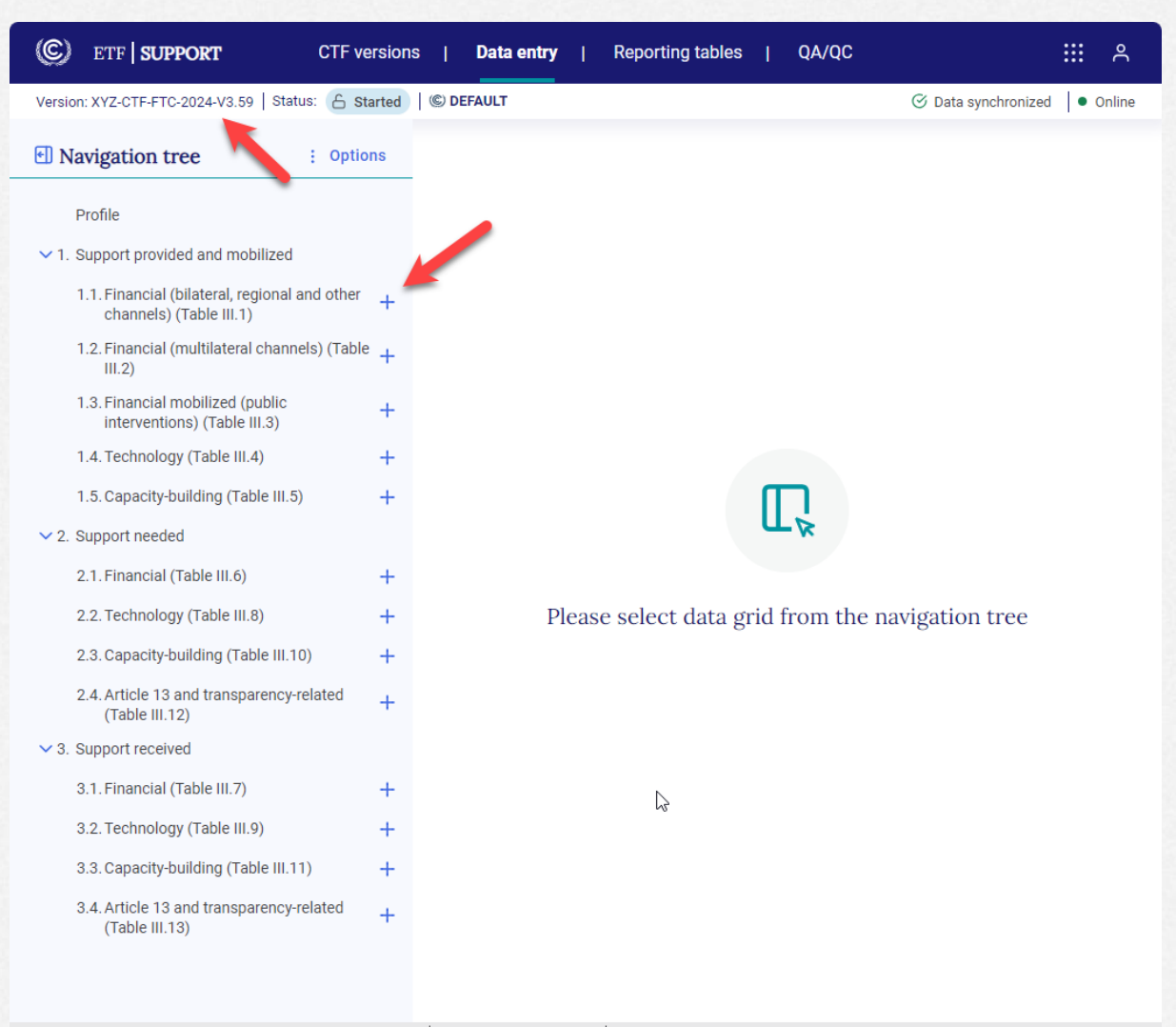

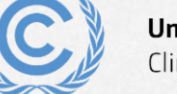

Application version: 20c02db38e32266efac4b265c2afeb45 | Metadata version: 1.23.4 | Last synchronized: 2024-04-15 11:04 (UTC+2)

## **Exercise 4: View and change version settings**

- **Step 1**: Click *CTF versions* at the top banner.
- **Step 2: Find the version name you** have created in exercise 3
- **Step** 3: Click the **gear box icon** and select *Edit Version Settings*

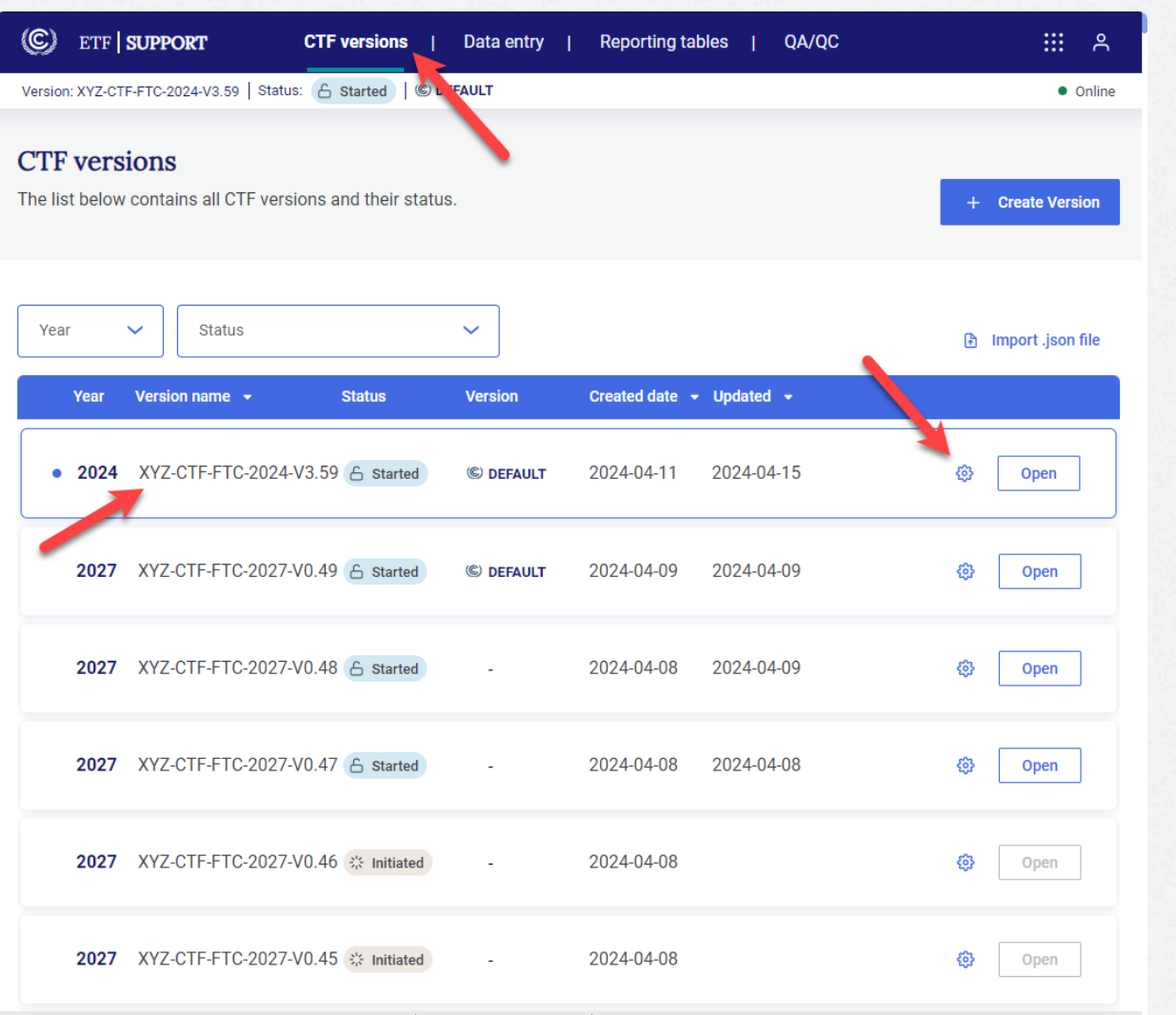

Application version: 20c02db38e32266efac4b265c2afeb45 | Metadata version: 1.23.4 | Last synchronized: 2024-04-15 10:54 (UTC+2)

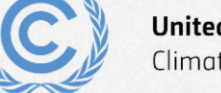

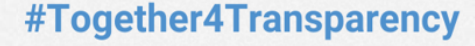

E4

### **Exercise 4: View and change submission settings (cont.)** E4

- **Step 1**: Select *Type of information*  in the version setting navigation tree
- **Step 2: Report Information on** support provided and mobilized **Change to** *No*
- **Step 3**: Click *Go to data entry*
- **Step 4***:* Note that it is no longer possible to enter data under support provided and mobilized (plus sign is no longer available)

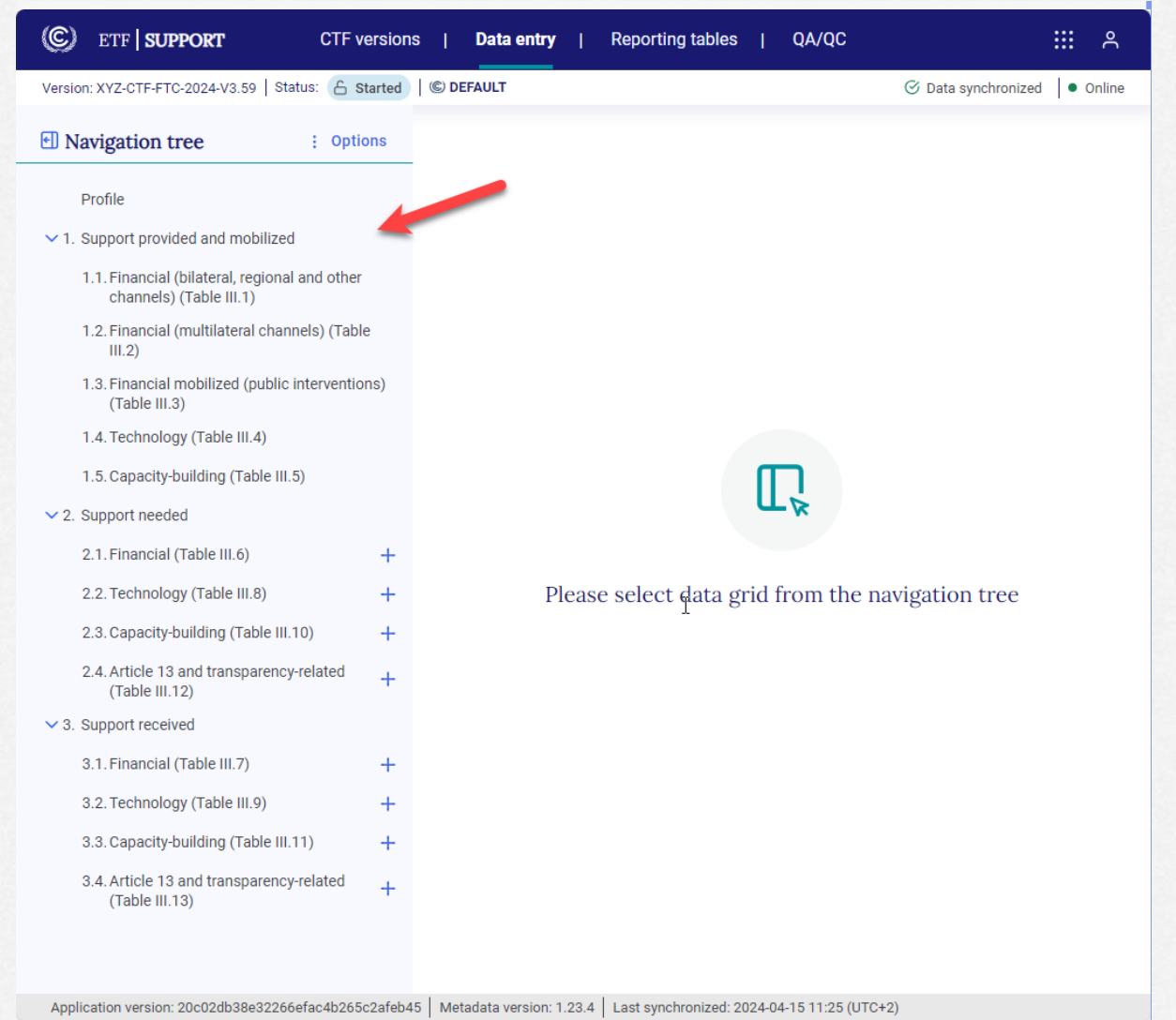

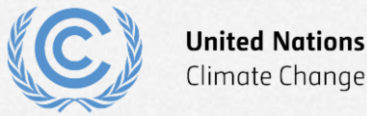

Application version: 20c02db38e32266efac4b265c2afeb45 | Metadata version: 1.23.4 | Last synchronized: 2024-04-15 11:00 (UTC+2)

### **Exercise 5: Add and change records through navigation tree**

- **Step 1**: Expand *2. Support needed* and *3.*  **Support received** in the navigation tree to view parent nodes corresponding to tables  $III.6 - III.13$
- **Step 2**: Click the **plus sign** for parent node *2.1 Financial (Table III.6)* and add at least 2 or 3 entries for financial support needed
- **Step 3**: Click the **plus sign** for parent node *3.1 Financial (Table III.7)* and add at least 2 or 3 entries for financial support received
- **Step 4:** Use may use the pencil and bin icons to rename and delete the records

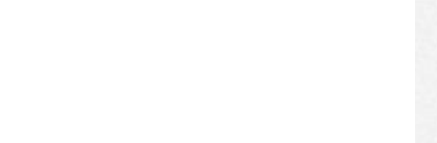

E5

(C) ETF | SUPPORT 田川 **CTF** versions **Data entry Reporting tables** QA/QC ⊙ Data synchronized | ● Online Version: XYZ-CTF-FTC-2024-V3.59 Status: 6 Started CDEFAULT **El Navigation tree** : Options Profile  $\vee$  1. Support provided and mobilized 1.1. Financial (bilateral, regional and other channels) (Table III.1) 1.2. Financial (multilateral channels) (Table  $III.2)$ ド 1.3. Financial mobilized (public interventions)  $(Table III.3)$ 1.4. Tech Logy (Table III.4) Capacity-building (Table III.5) 2. Support needed  $\vee$  2.1. Financial (Table III.6) L Test 1 Please select data grid from the navigation tree 2.2. Technology (Table III.8) 2.3 Apacity-building (Table III.10) Article 13 and transparency-related (Table III.12)  $\times$  3. Support received 3.1. Financial (Table III.7) 3.2. Technology (Table III.9) 3.3. Capacity-building (Table III.11) 3.4. Article 13 and transparency-related (Table III.13)

Application version: 20c02db38e32266efac4b265c2afeb45 | Metadata version: 1.23.4 | Last synchronized: 2024-04-15 11:54 (UTC+2)

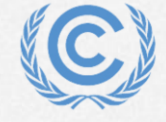

**United Nations** Climate Change

### #Together4Transparency

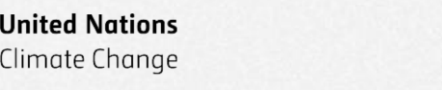

**Step 4: Repeat the process for another** record for **financial support received** in **table III.7**

**Exercise 6: Add and modify data in data entry grids**   $\circledc$ 

 $\times 1$ .

 $\vee$  2.

 $\vee$  3.

- **Step 1:** Select one of the records you have entered in the navigation tree for **financial support needed** related to **table III.6**
- **Step 2:** Check that the data entry grid on the right-hand side contains empty cells
- **Step 3: Please complete the data entry** grid for the selected record in table III.6

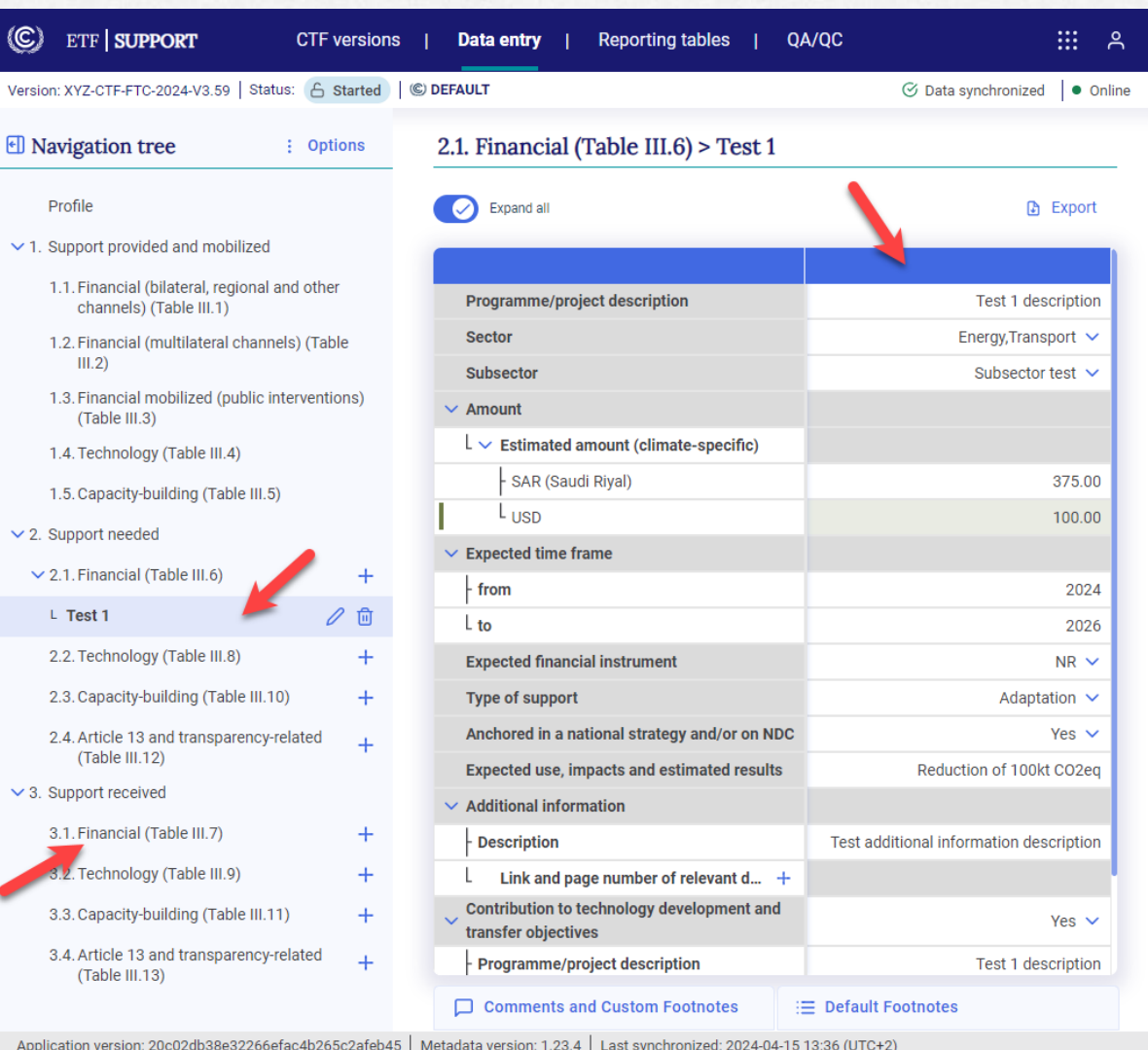

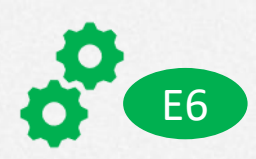

### **Exercise 6: Add and modify data in data entry grids (cont.) <sup>N</sup>** E<sub>6</sub>

- **Step 1**: Add a record for **technology support needed** in **table III.8**
- **Step 2:** Check that the data entry grid on the right-hand side contains empty cells
- **Step 3**: Please complete the data entry grid for the selected record in table III.8
- **Step 4**: Note that the projects added in table III.8 do not have a link to financial support needed. Otherwise, such projects should be reported in table III.6

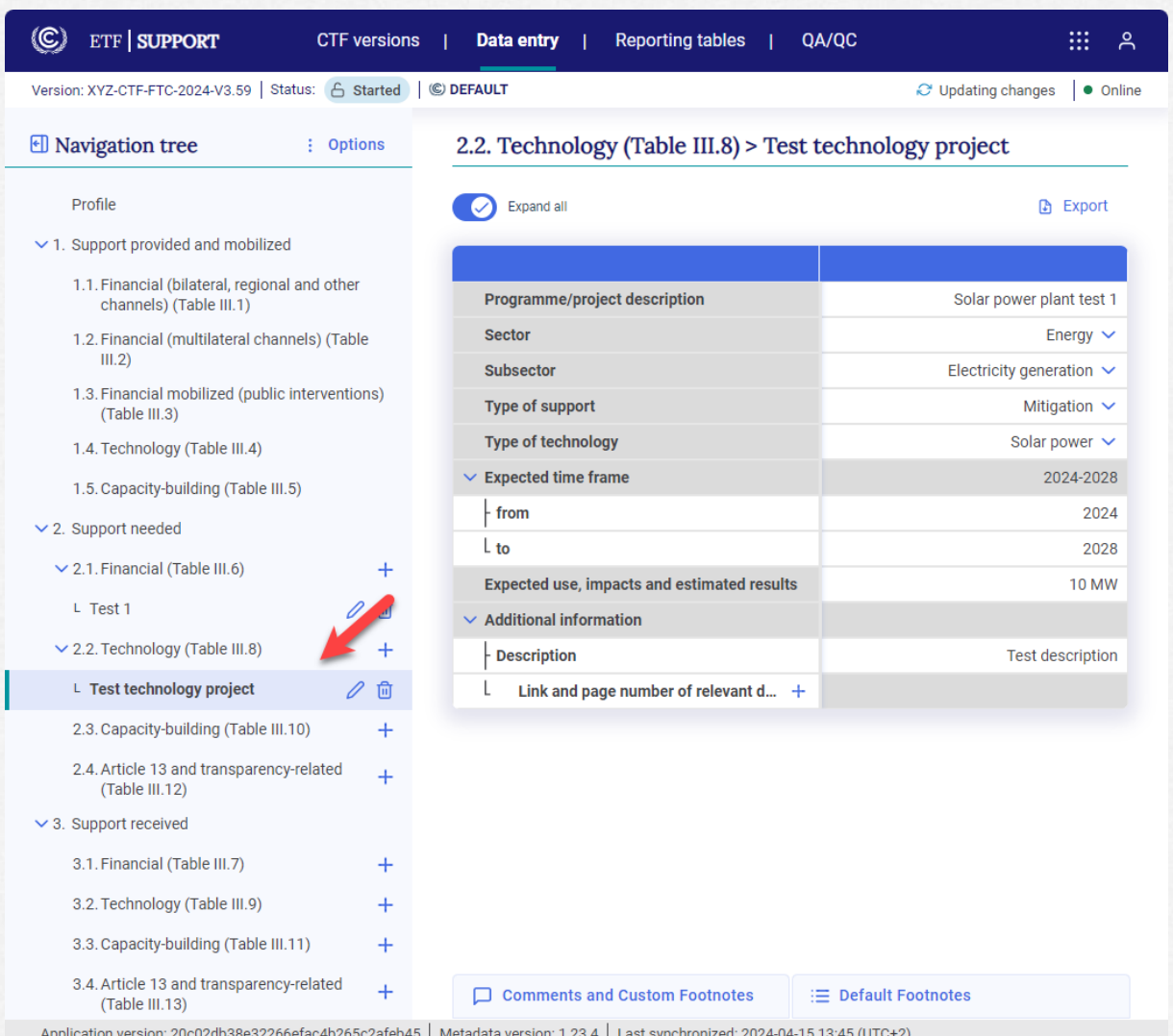

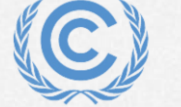

# **Exercise 7: Add and modify comments in data entry grids of E7**

- **Step 1:** Select a cell in data entry grid
- **Step 2**: Click *Comments and Custom Footnotes* at the bottom of the page
- **Step 3: Write a custom footnote and** click *Save*
- **Step 4: Note the footnote mark in the** top-right corner of the corresponding cell indicating a presence of a comment
- **Step 5**: You may edit the footnote text by selecting the cell, clicking *Comments and Custom Footnotes* and click the *Edit* button

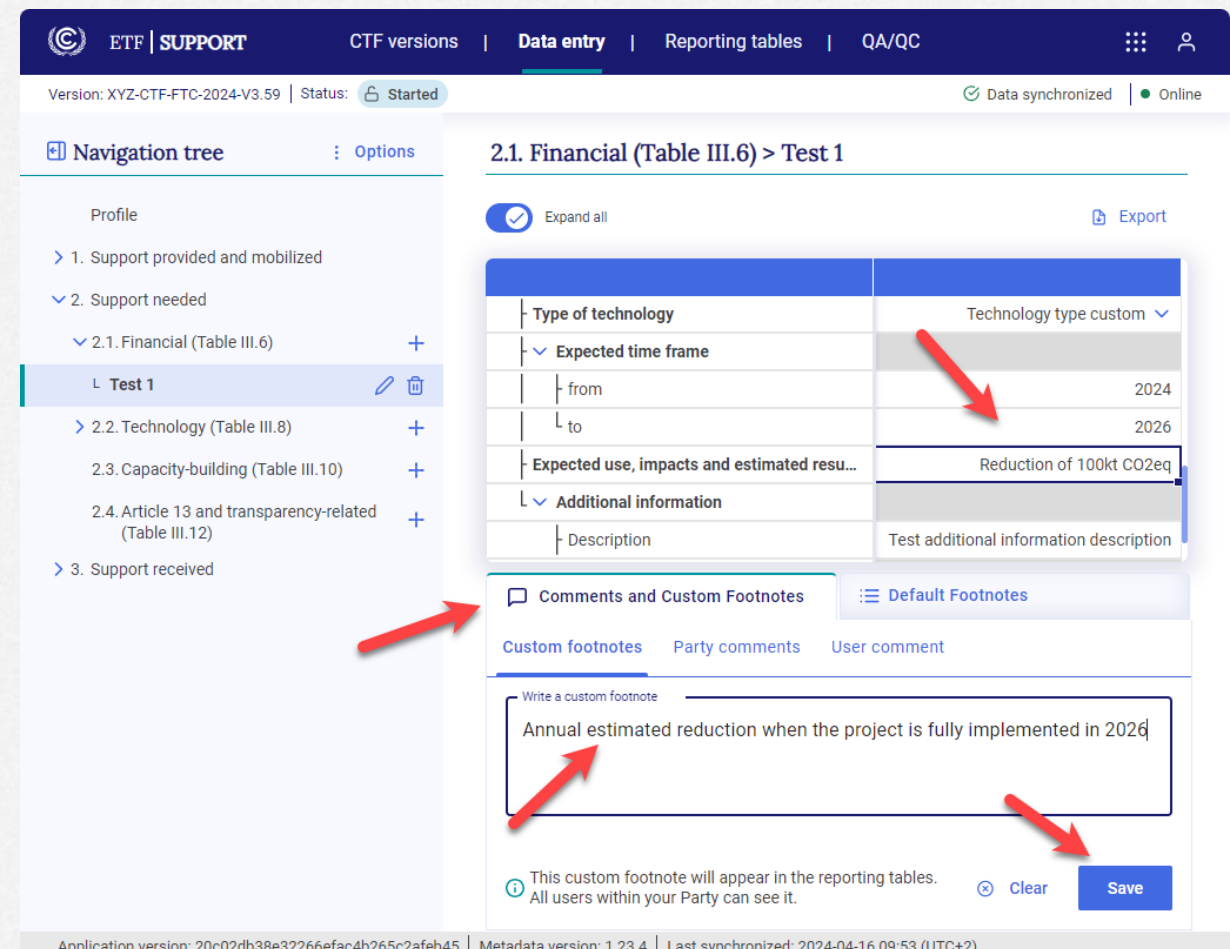

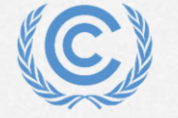

### #Together4Transparency

E8

### **Exercise 8: Export and import data entry grids with Excel &**

- **Step 1:** Click **Export** at the top of the data entry grid or *Export all data entry grids as .xlsx*  under *Options* in the navigation tree
- **Step 2: Check that the exported Excel** workbook follows the exact structure of the data entry grids in the application and contains recorded information/data
- **Step 3: Edit data in the exported Excel file**
- **Step 4:** Import back the Excel file to the application by using *Import .xlsx file* under **Options** in navigation tree
- **Step 5:** Check that the edited data are reflected in the data entry grids in the application

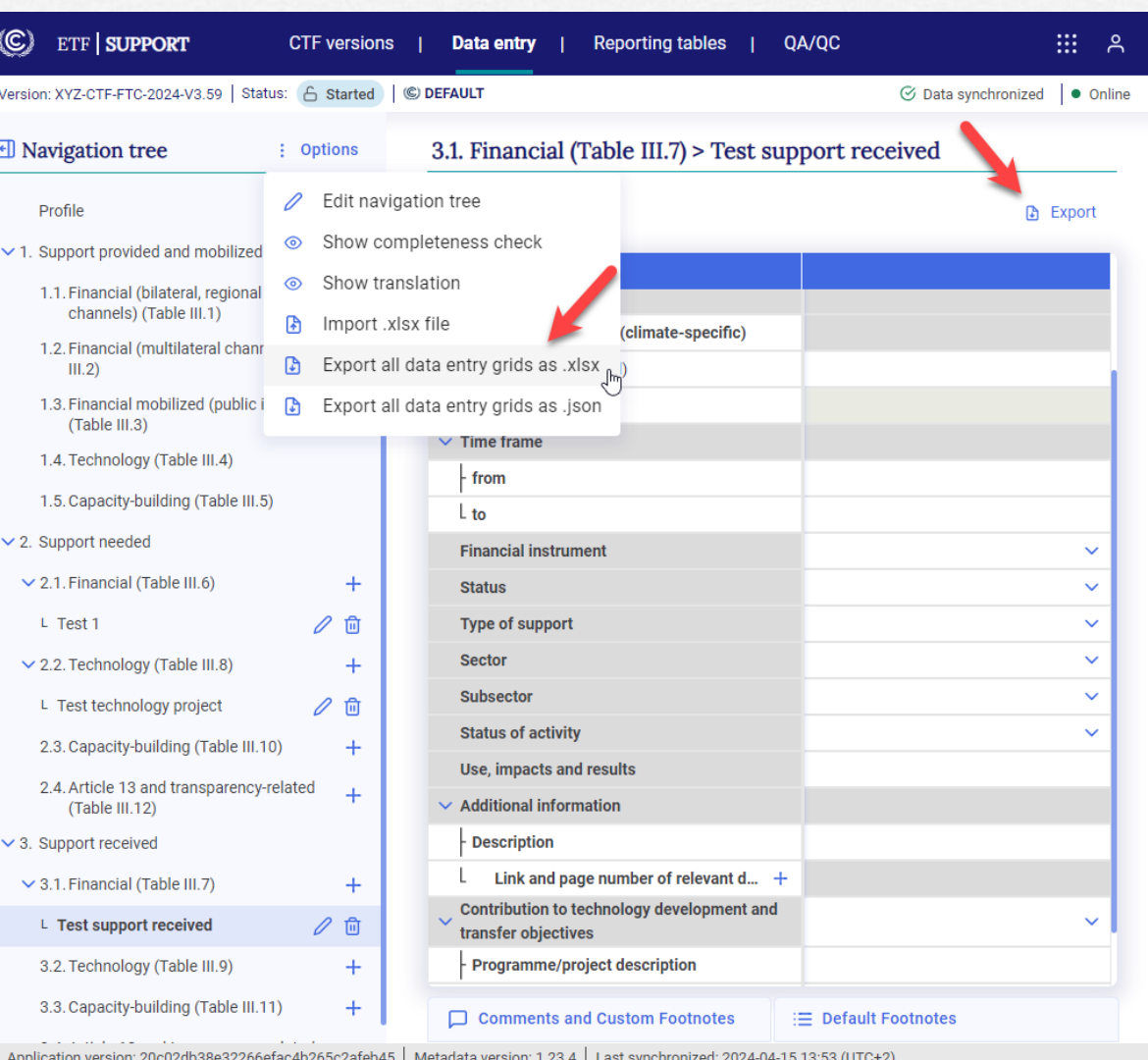

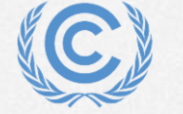

**United Nations** Climate Change

### **Exercise 9: Generate reporting tables**

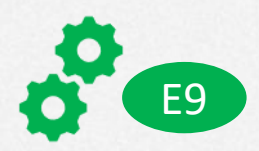

- **Step 1**: Go to *Reporting tables* tab available at the top banner
- **Step 2: Select the tables to generate and** download
- **Step 3**: Click on *Download as .xlsx*
- **Step 4: Check that the reporting tables** contains all the elements of the agreed **CTF**

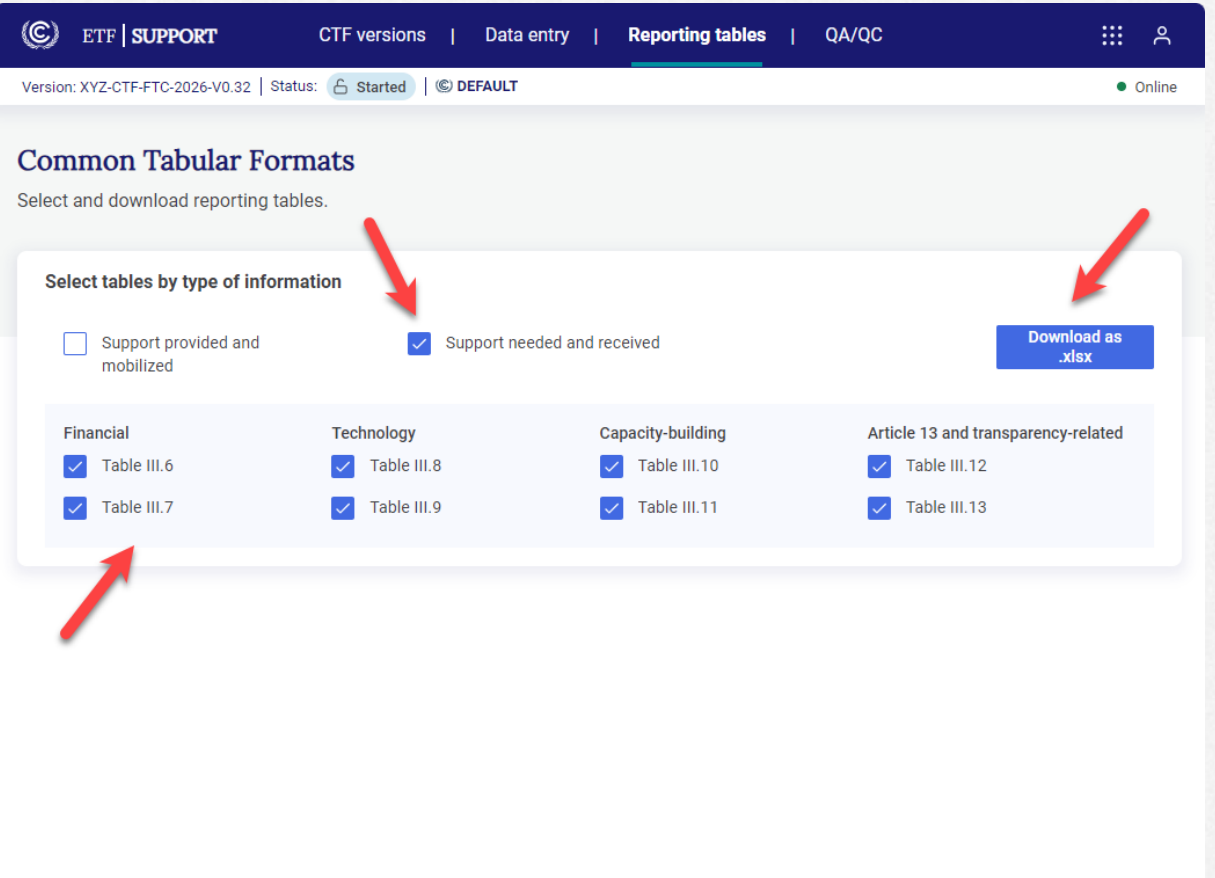

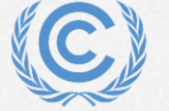

# **Thank you for attending!**

Let's keep this conversation going.

Join the **Transparency LinkedIn Group** to stay informed with our latest updates, upcoming events and more at: <https://www.linkedin.com/groups/13910606/>

Let's work **#Together4Transparency** Find out more at:

<https://unfccc.int/Transparency>

Contact us at: [Tools.Support@unfccc.int](mailto:Tools.Support@unfccc.int)

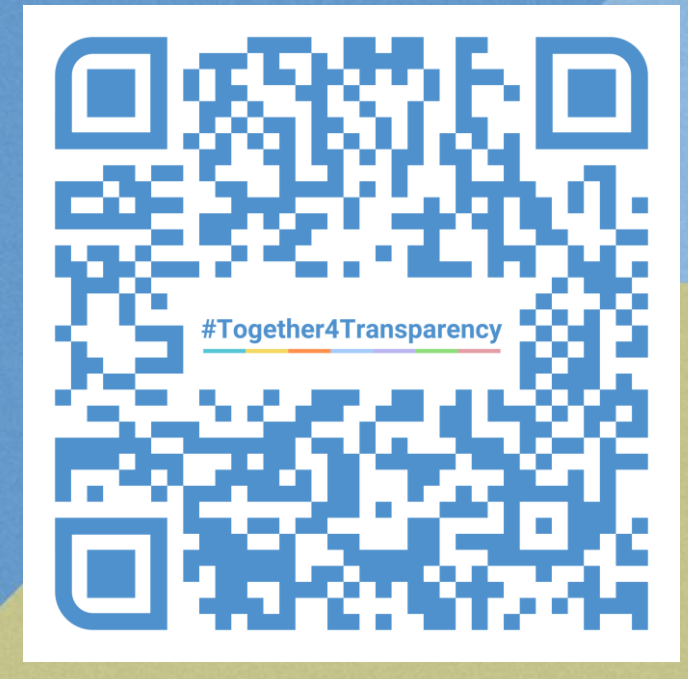